# Myfood24 guide

#### **Instructions**

Thank you for participating in the Generation Healthy Kids Study. We will kindly ask you to register **everything your child eats and drinks** in the myfood24 software for three days i.e. two weekdays and one weekend day.

On the first day you fill out a food diary, you will receive one email where you can access all three links for the three days you need to fill out the food diary.

You can either enter what your child consumes throughout the day directly in myfood24, or you can write down the foods and drinks continuously on the dietary form and enter the information in Myfood24 later. You will find the form in the email and on our website: <a href="Vejledning">Vejledning i kostdagbog - SDU</a>
Myfood24 automatically saves you entries. You should only click **Submit** once you have registered <a href="everything">everything</a>
your child has consumed the given day.

If you have any questions, please contact Generation Healthy Kids at:

E-mail: myfood gsb@nexs.ku.dk

Telephone: 51680487 (Phone hours: 9-14.00)

### 1. Open the link and the diary

- 1. The link you received will bring you to the front page of the myfood24 software.
- 2. Click the flag to change the language
- **3.** Click Enter Food Diary to start registering

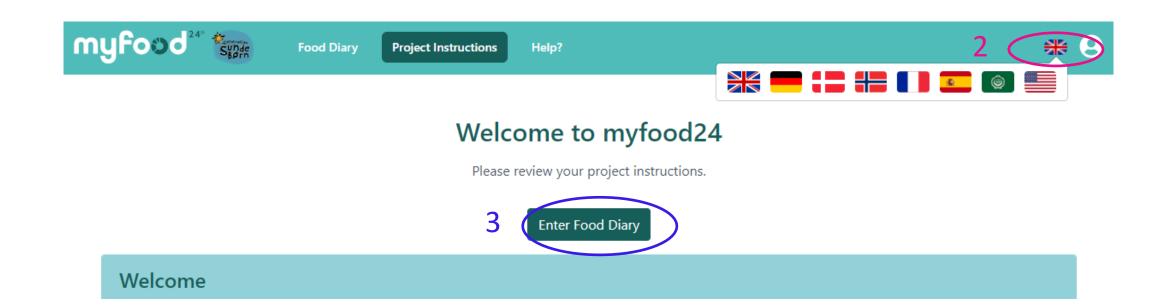

#### 2. How to search for foods and drinks

Welcome to myfood24

Please tell us everything you have to eat and drink **today**, from midnight last night to midnight tonight. Items are saved as you go, please only submit once you've finished.

- 4. Please **enter** <u>everything</u> your child eats for *Breakfast*, *Lunch*, *Dinner*, and *Snacks* and <u>all</u> drinks consumed.
- Search for foods and drinks by clicking the + button on every meal. You have to search for foods and drinks in Danish.

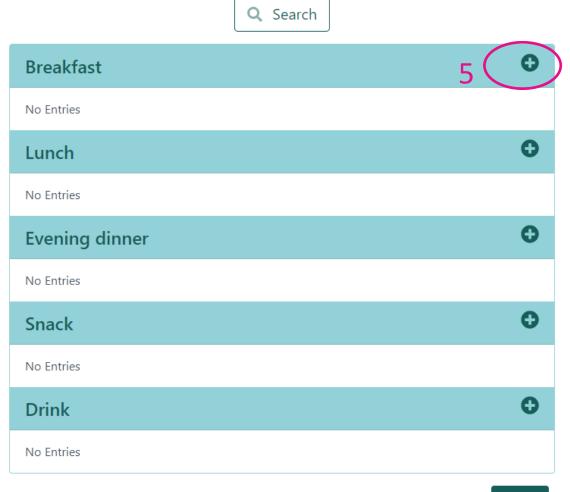

- 6. In the search field, you can search for the full name of the food or drink item or write the first letters of the item. Avoid using 'og' and commas in your search.
- 7. A list of food and drink items starting with those letters will then appear.
- 8. Click the + button on the right to select the item that best matches what your child has consumed.

If the item you are looking for does not appear, select the best alternative and add this instead.

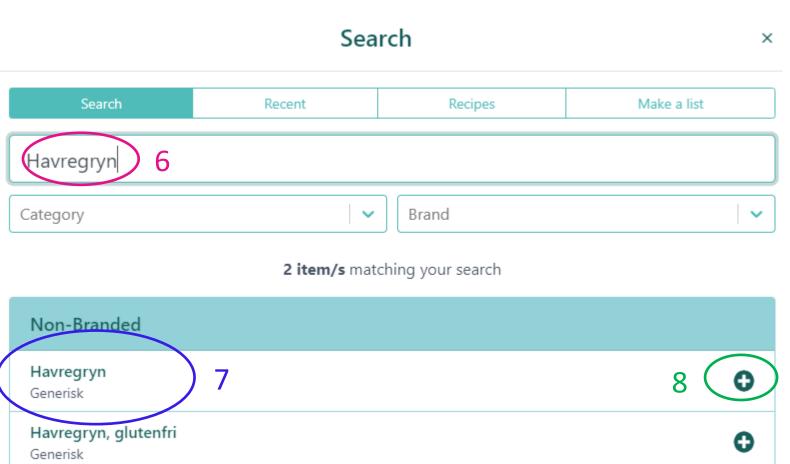

# 3. How to search for ØJN School Food (only for project schools)

- Ask your child what he or she had for lunch at the school, or go to Menuer Øjn (ojn.dk).
  Here you can find the specific menus for each week.
- 10. When searching for ØJN school food in myfood24, first type "GSB" and then the food item in the search field e.g. "GSB fiskefilet".
- 11. When adding **fruits and vegetables**, DO NOT write GSB
  in front of the food item, but
  simply enter it as usual.

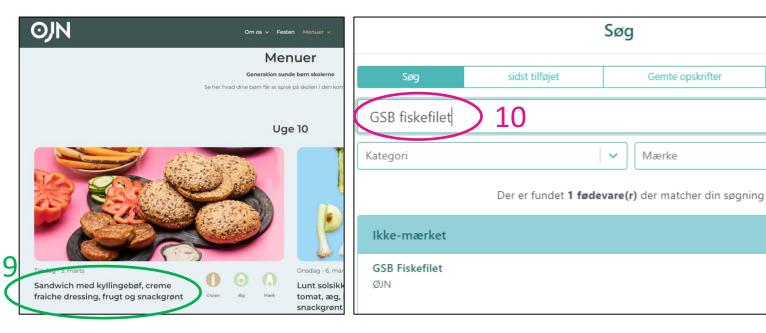

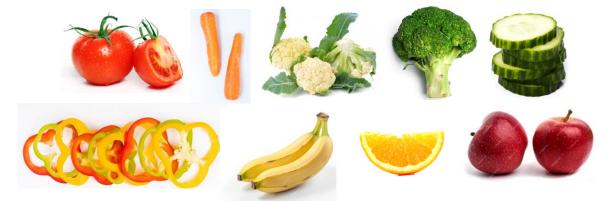

# 4. Specify quantities

- 12. Please indicate for each food and drink item, how much your child has consumed. You can use either the pictures or portion sizes. If pictures are not show, you will be able to choose between portion descriptions
- 13. You can also weigh what your child has eaten and enter the amount in Enter Amount (g).
- 14. Please remember to deduct the amount of food your child has **not eaten**.
- 15. You can enter a smaller portion, under Quantity if your child has only eaten 0.5 of a portion or 0.25 of a portion
- 16. Next, click Add to Diary.

Some of the pictures show the food item together with other food items (e.g. oats with milk). This does **not mean** that you have registered both milk and oatmeal at the same time. **Please enter oatmeal first, then milk.** 

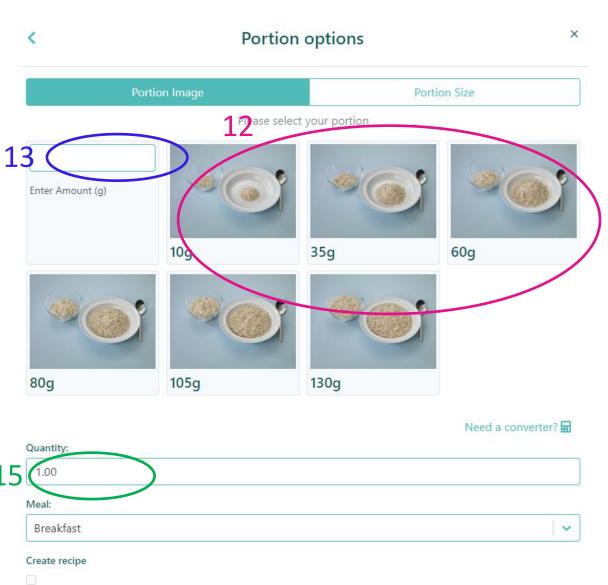

Add to Diary

#### 5. Dishes

- 17. You can also find dishes containing more food items such as a meat sauce in myfood24. Search for the dish the same way as for food items (steps 6-7) and find the best match.
- 18. Please remember to enter side dishes e.g. pasta for the meat sauce separately

If you cannot find a dish in the database, please choose the best alternative, or enter as well as possible the individual food items from the dish.

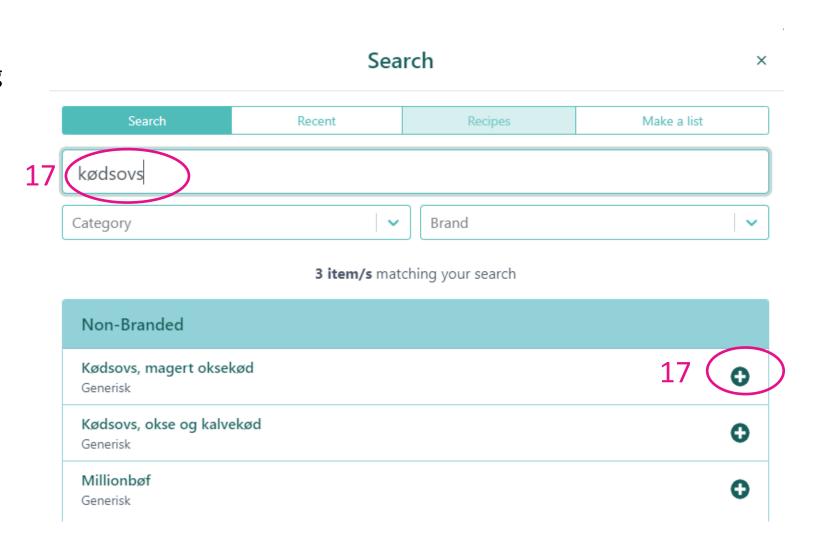

## 6. If you type in the wrong food

You can always see the food and drink items and the dishes you have entered on the front page under each meal.

- 19. If you want to change the amount your child has consumed, click the green pen next to the item.
- 20. If you want to **delete an item**, click the red cross next to the item.

| Morgenmad     |        | •          |
|---------------|--------|------------|
| Havregryn     | 50 g   | <b>♂</b> × |
| Sukker, hvidt | 5 g    | <b>♂</b> × |
| Minimælk      | 150 ml | <b>♂</b> × |
| Havregrød     | 230 g  | 19 ×       |

# 7. Register what your child consumes outside the home

Please remember to register what your child has consumed outside the home, e.g. at school, in after-school club or at a friend's house.

If you are not sure, please talk to your child about what he/she has consumed during the day.

#### TIPS:

- When preparing the lunch box, you can write down or enter in myfood24 what the lunch box contains. Keep an eye on whether your child has eaten all the food. Please correct the amount if your child has not eaten the whole lunch box.
- When your child arrives home from after-school club, you can ask what he/she has consumed during
  after-school club hours and in what quantities.
- If your child has been at a friend's house, ask about what they had to eat there. If necessary, you can
  also ask the friend's parents what your child ate.

#### 8. Remember drinks and snacks

Please remember to enter what your child has been drinking during the day both at home, at school and at leisure activities (e.g. football, dance or scouts).

- If you are not sure, please **talk** to your child about what he/she has drunk during the day. This applies to all beverages, e.g. water, milk, juice, soft drinks, etc.
- Drinks can be entered under each meal or under "Drink"

Remember to enter what snacks your child has eaten during the day. This applies both at home and outside the home (e.g. at school, at leisure activities or at a friend's house).

- If you are not sure, please talk to your child about what snacks he/she has had during the day. This applies to both candy, cake, fruit, crispbread, etc.
- Enter snacks under the meal "Snacks" on the front page.

# 9. How to end today's diary

21. Once you have entered everything your child has eaten and drunk during the day, please click Submit at the bottom of the page.

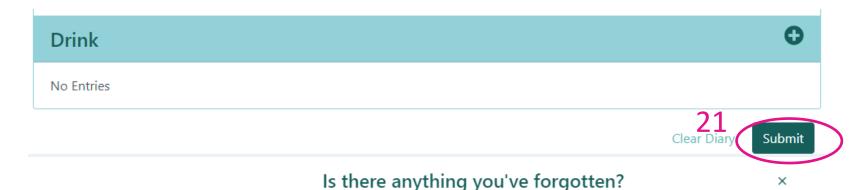

- 22. You will then be asked if you have remembered everything your child has consumed.
- 23. If you have forgotten something, please **click** Return to Diary, where you can **enter** the missing food and drink items.
- 24. When you are completely finished, **click** Confirm & Continue.

Please review your meal record carefully to check you have entered everything.

If you are happy that you have entered everything then you are ready to confirm and continue

The following is a list of commonly forgotten foods, if you have missed anything please return to your diary and add it.

- Coffee, tea, soft drinks, fizzy drinks, milk, juice or water
- Beer, wine, cocktails or other drinks
- Biscuits, chocolates, ice cream or other sweets
- Crisps, crackers, nuts or other snack foods
- Butter, margarine or other spread
- Fruits, vegetables or cheese
- Bread, rolls, chapatti or other bread

### 10. Last step

- 25. Finally, please answer whether the entries represent a typical day for your child. If your child's consumption differs from the usual, please indicate that it was not a typical day.
- **26. Click** Submit to close the food diary for this day. After this, you can no longer edit today's diary.

#### **Additional Questions**

Please could you take a few moments to complete the following questions before you submit your diary...

Was the food consumed representative of a typical day?

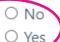

ノ2

Return to Diary Submit

20

×